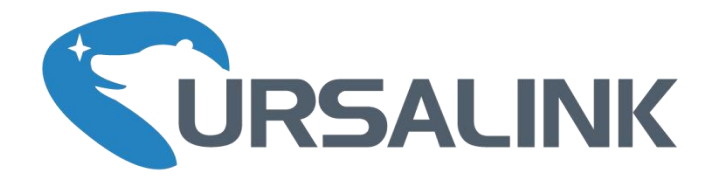

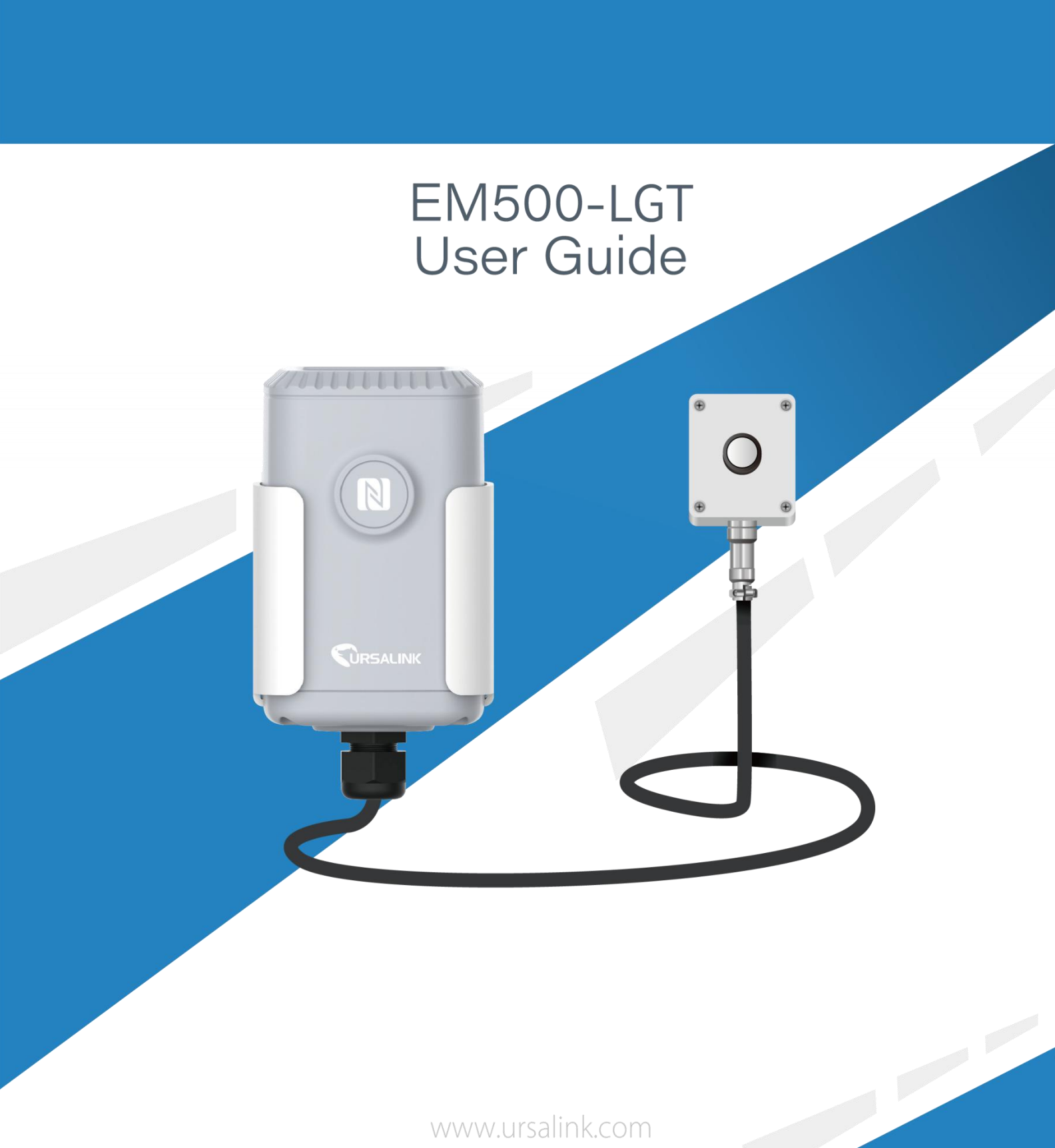

www.ursalink.com

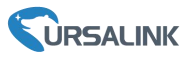

### **Safety Precautions**

Ursalink will not shoulder responsibility for any loss or damage resulting from not following the instructions of this operating guide.

- $\div$  The device must not be remodeled in any way.
- Please clarify your application environment before deployment, in case the device can function well.
- \* The device is not intended to be used as a reference sensor, and Ursalink will not should responsibility for any damage which may result from inaccurate readings.
- Do not place the device cable close to objects with naked flames.
- $\cdot \cdot$  Do not place the device, cable and sensor where the temperature is below/above the operating range.
- \* Make sure electronic components do not drop out of the enclosure while opening.
- $\cdot \cdot$  When closing the lid, make sure the lid is fitted the right way, so that the enclosure is properly sealed.
- $\div$  When installing the battery, please install it accurately, and do not install the reverse or wrong model.
- $\mathbf{\hat{P}}$  The device must never be subjected to shocks or impacts.

### **Declaration of Conformity**

Ursalink EM500-LGT is in conformity with the essential requirements and other relevant provisions of the CE, FCC, and RoHS.

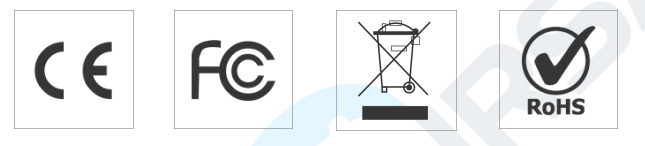

#### **© 2017-2020 Xiamen Ursalink Technology Co., Ltd.**

#### **All rights reserved.**

All information in this guide is protected by copyright law. Whereby, no organization or individual shall copy or reproduce the whole or part of this user guide by any means without written authorization from Xiamen Ursalink Technology Co., Ltd.

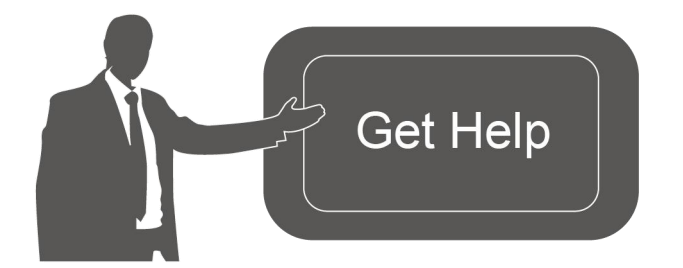

For assistance, please contact Ursalink technical support: Email: helpdesk@ursalink.com Tel: 86-592-5023060 Fax: 86-592-5023065

### **Revision History**

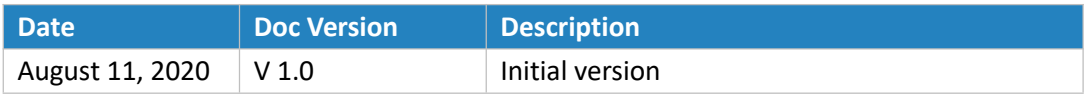

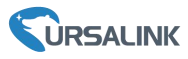

# **Contents**

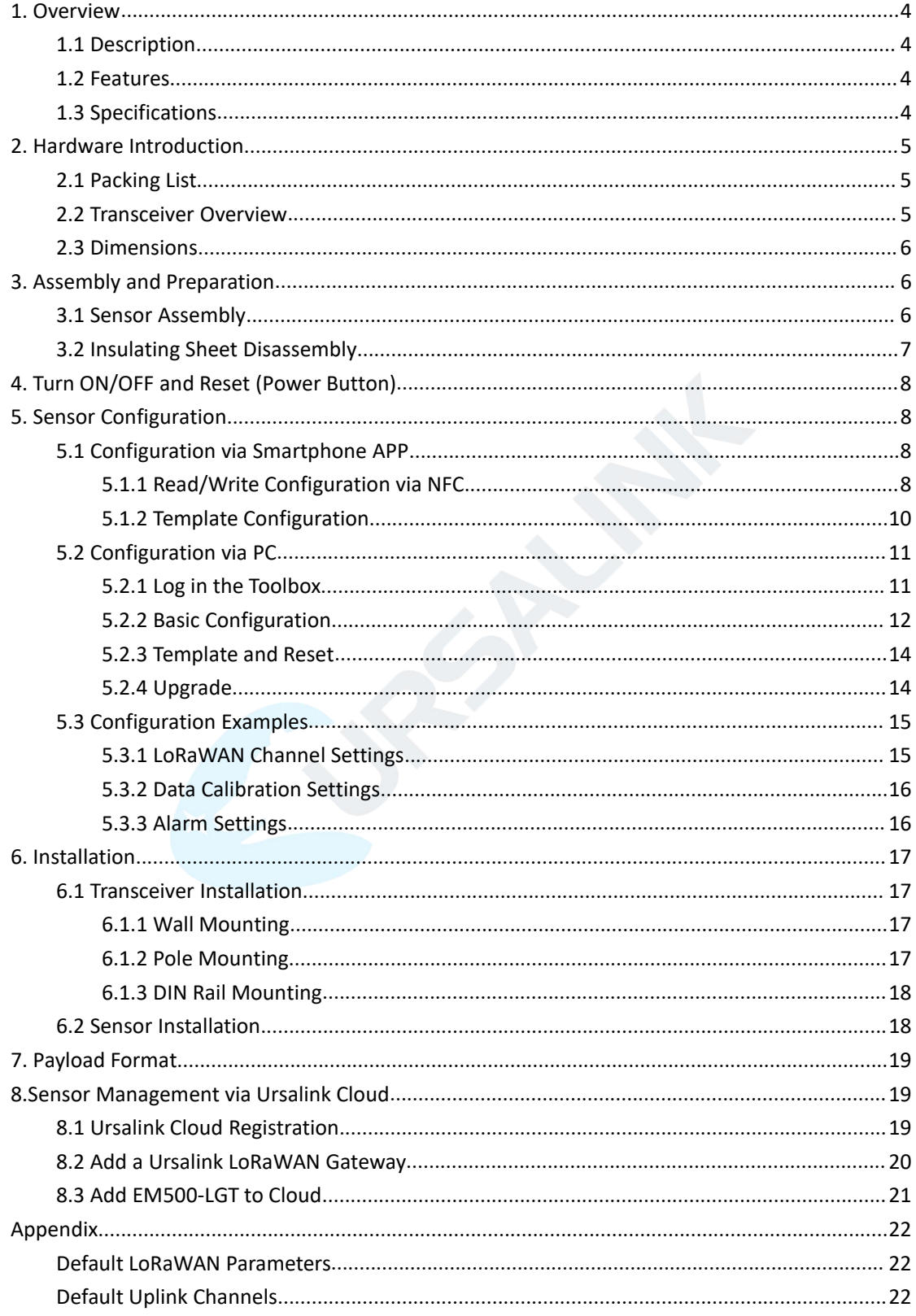

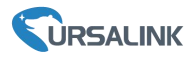

### <span id="page-3-0"></span>**1. Overview**

### <span id="page-3-1"></span>**1.1 Description**

EM500-LGT is an outdoor environment monitoring sensor mainly used to measure environment light through wireless LoRa network. EM500-LGT device is battery powered and designed for multiple mounting ways. It is equipped with NFC (Near Field Communication) and can easily be configured by a smartphone or a PC software.

Sensor data are transmitted in real-time using standard LoRaWAN protocol. LoRaWAN enables encrypted radio transmissions over long distance while consuming very little power. The user can obtain sensor data and view the trend of data change through Ursalink Cloud or thr ough the user's own Network Server.

### <span id="page-3-2"></span>**1.2 Features**

- Wide measuring range and high precision
- $\bullet$  Up to 11km communication range
- **Easy configuration via NFC**
- **Standard LoRaWAN support**
- **Ursalink Cloud compliant**
- Low power consumption with 19000mAh replaceable battery

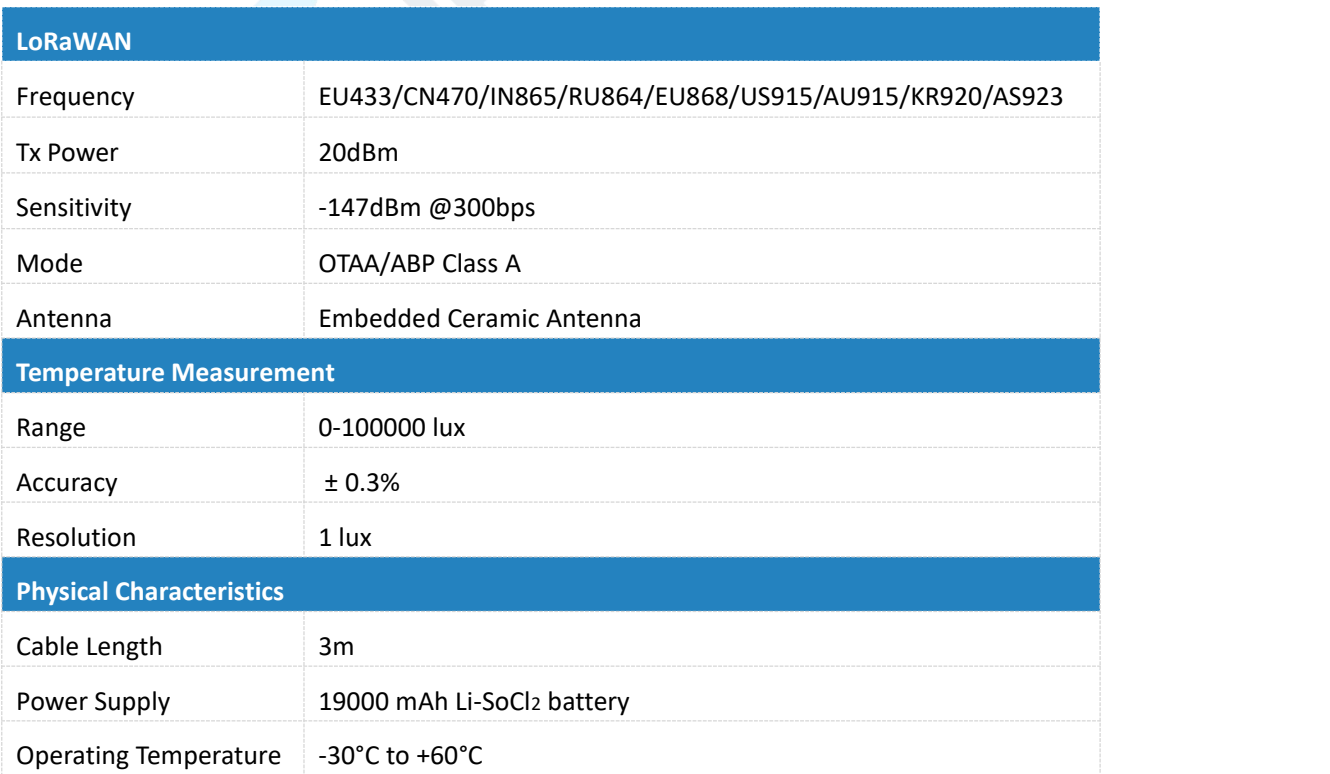

### <span id="page-3-3"></span>**1.3 Specifications**

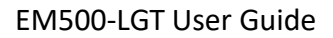

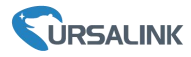

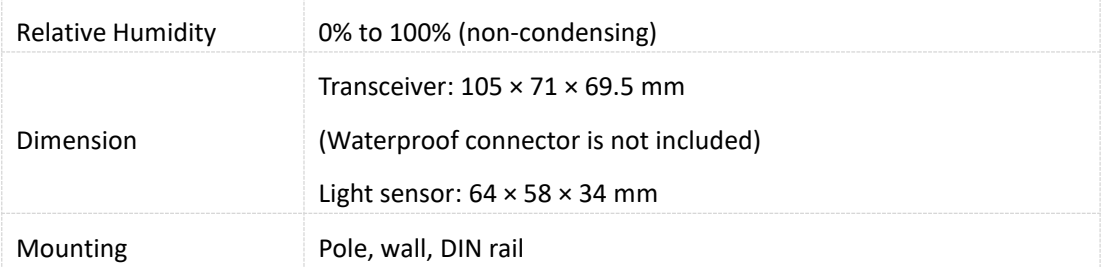

### <span id="page-4-0"></span>**2. Hardware Introduction**

### <span id="page-4-1"></span>**2.1 Packing List**

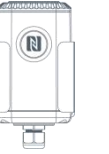

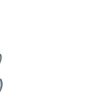

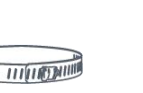

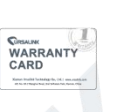

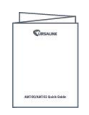

 $1 \times$  EM500-LGT

(Include sensor)

Screws

 $2 \times$  Mounting  $1 \times$  Hose

Clamp

1 × Hose 1 × Warranty Card 1 × Quick Guide

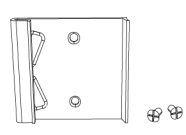

1 × DIN Rail (Optional)

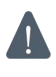

**If any of the above items is missing or damaged, please contact your Ursalink sales representative.**

### <span id="page-4-2"></span>**2.2 Transceiver Overview**

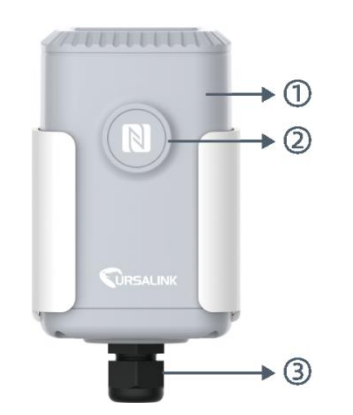

#### **Front View:**

①LoRa Antenna (Internal) ②NFC Area ③Water-proof Connector

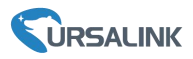

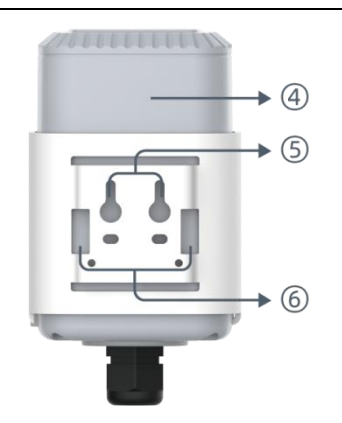

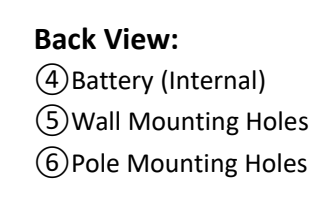

### <span id="page-5-0"></span>**2.3 Dimensions(mm)**

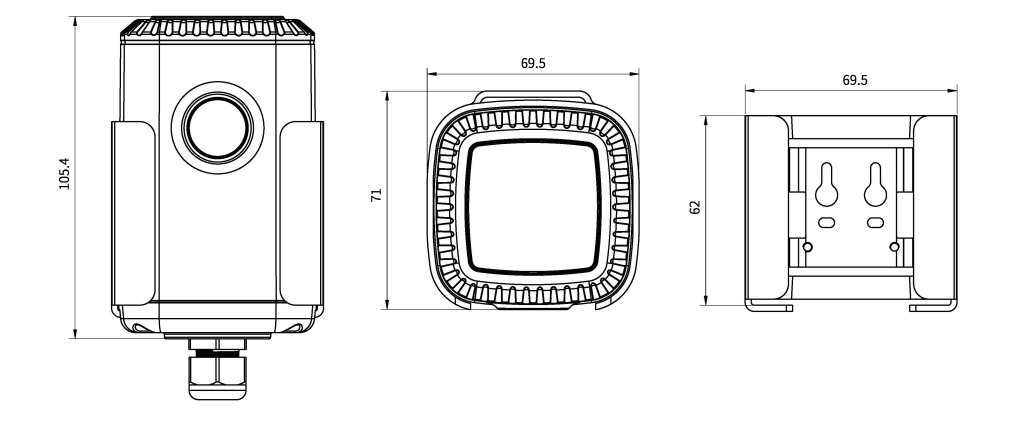

### <span id="page-5-1"></span>**3. Assembly and Preparation**

### <span id="page-5-2"></span>**3.1 Sensor Assembly**

Follow the steps below to connect light sensor cable to EM500 transceiver if they are separated.

1. Take off the mounting bracket, remove the cap, 2. Pass the cable thr<br>rubber seal and the screws on the bottom of the and enclosure cover. device, and then take off the enclosure cover.

2. Pass the cable through the cap, rubber seal

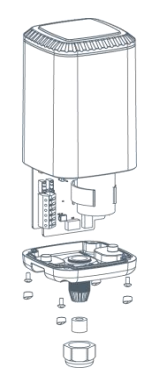

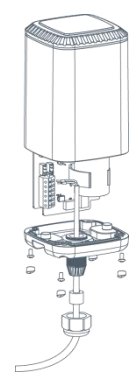

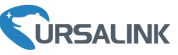

3. Pull out the motherboard, insert and lock and the motherboard back and restore<br>the wires accordingly (see the label on the averything in its due position. motherboard or following picture).

4. Put the motherboard back and restore

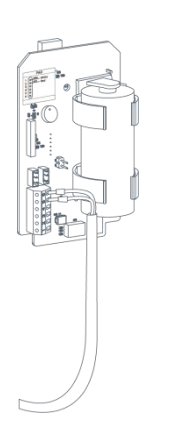

 $\left(\mathbb{N}\right)$ 

**Pinouts:**

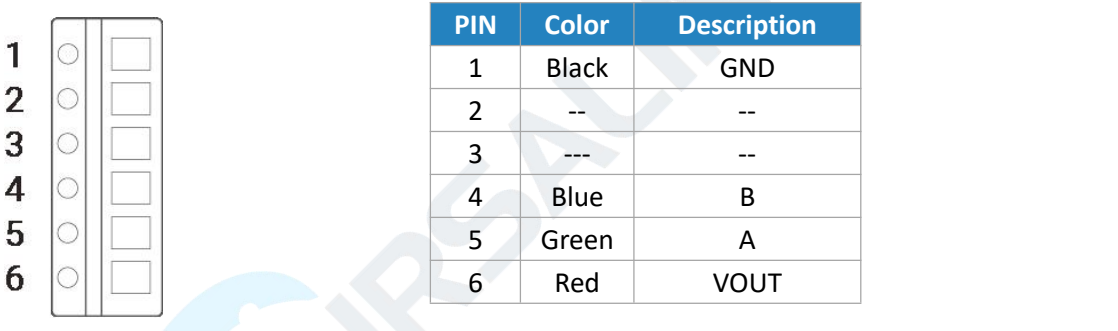

### <span id="page-6-0"></span>**3.2 Insulating Sheet Disassembly**

Pull out the insulating sheet on the side of the battery and check if electrode of the battery is reversed.

**Note:** Refer to [Chapter](#page-7-0) 4 to check if EM500 can be turned on via power button.

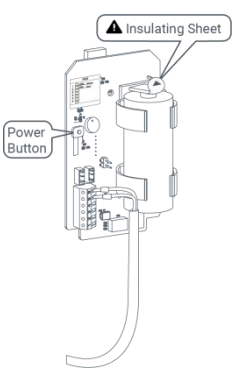

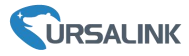

### <span id="page-7-0"></span>**4. Turn ON/OFF and Reset (Power Button)**

**The LED indicator is inside the device. EM500-LGT can also be turned on/off and reset via Mobile APP or Toolbox.**

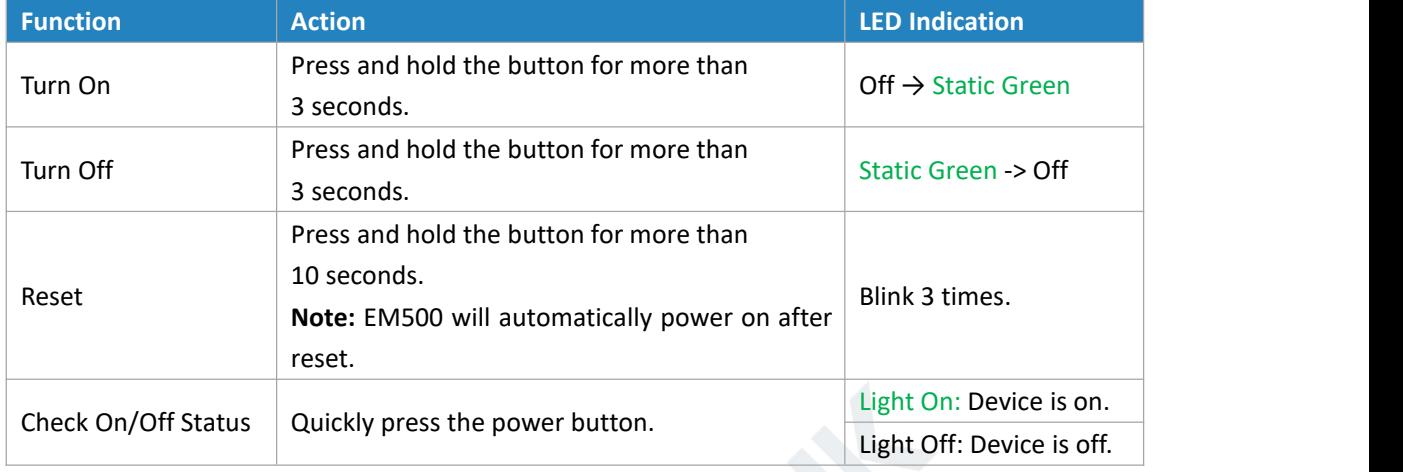

### <span id="page-7-1"></span>**5. Sensor Configuration**

Ursalink EM500-LGT sensor can be monitored and configured via one of the following methods:

- $\bullet$  Mobile APP (NFC);
- Windows software (NFC or Type-C port).

In order to protect the security of sensor, password validation is required when turning on/off the sensor or changing configuration. Default password is **123456**.

### <span id="page-7-2"></span>**5.1 Configuration via Smartphone APP**

#### **Preparation:**

- **•** Smartphone (NFC supported)
- Toolbox APP: download and install from Google Play or Apple Store.

#### <span id="page-7-3"></span>**5.1.1 Read/Write Configuration via NFC**

- 1. Enable NFC on the smartphone and open "Toolbox" APP.
- 2. Attach the smartphone with NFC area to the device to read basic information.

**Note:** Ensure your smartphone NFC area and it is recommended to take off phone case before using NFC.

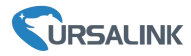

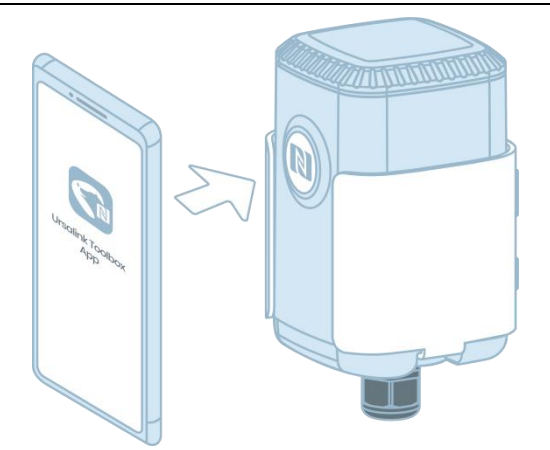

3. When you perform one of the following operations, enter the password and attach the smartphone with NFC area to the device until the APP shows a successful prompt.

- **•** Turn on/off the sensor
- **•** Reset the sensor
- Tap "Write" to change settings in "Device > Settings".

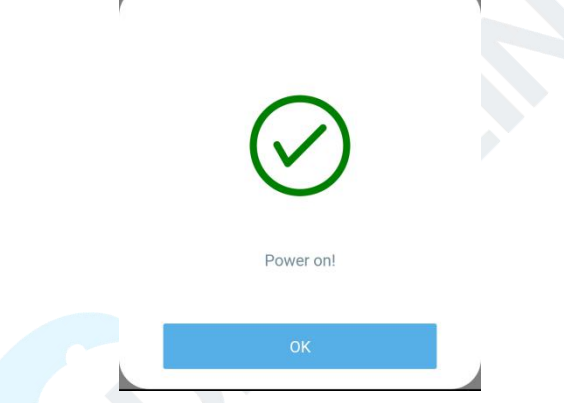

1. Go to "Device > Status" to tap "Read" and attach the smartphone with NFC area to the device to read real-time data of sensor.

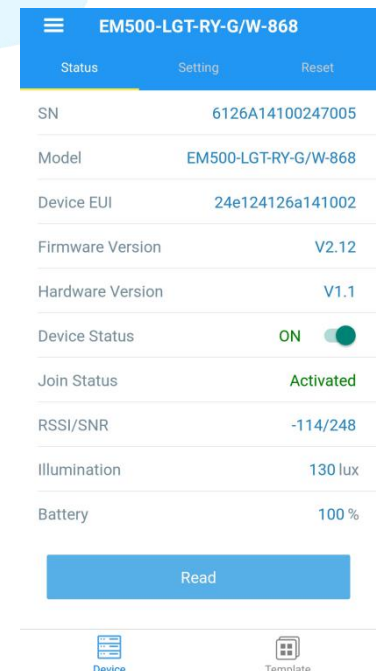

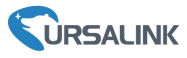

#### <span id="page-9-0"></span>**5.1.2 Template Configuration**

Template settings are used for easy and quick device configuration in bulk.

**Note:** Template function is allowed only for sensors with the same model and LoRa frequency band.

1. Go to "Template" page on the APP and save current settings as a template.

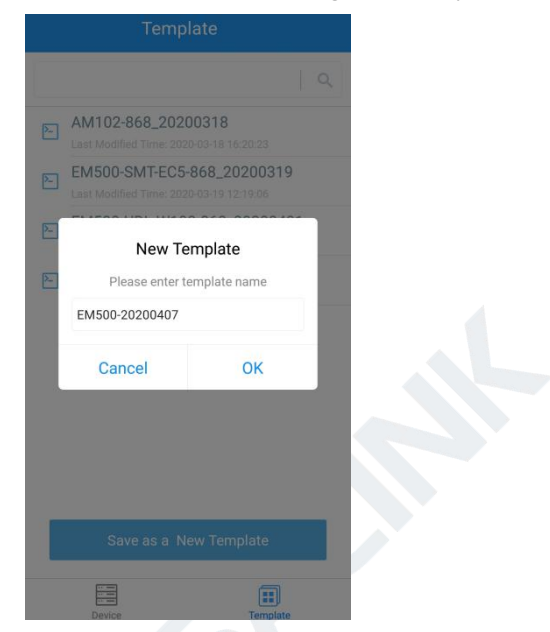

- 2. Attach the smartphone with NFC area to another device.
- 3. Select the template file from Toolbox APP and tap "Write".

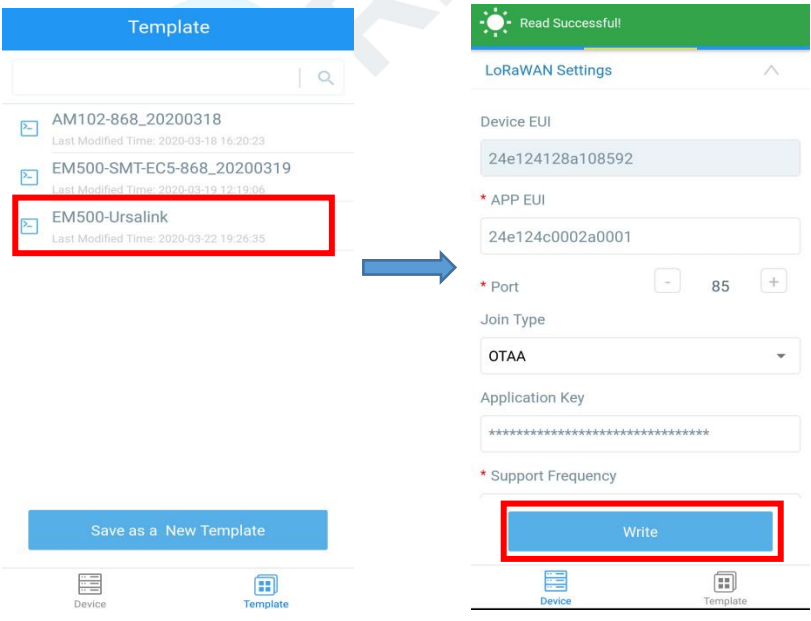

4. Enter password of this device and keep the two devices close until the APP shows a successful prompt.

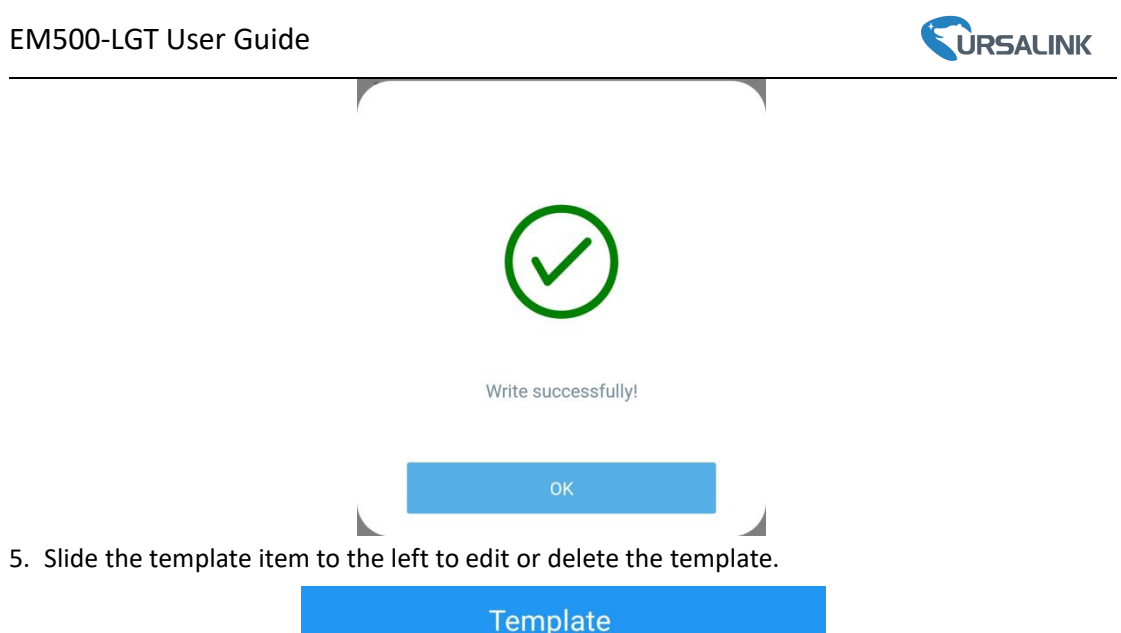

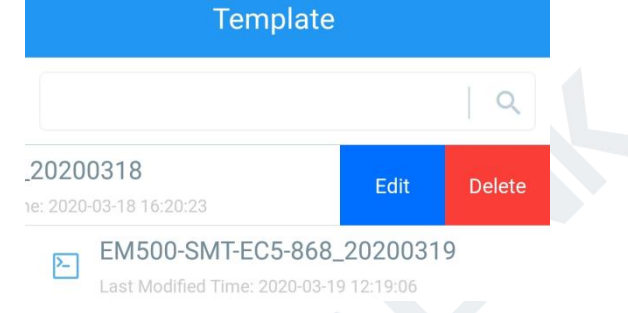

### <span id="page-10-0"></span>**5.2 Configuration via PC**

#### **Preparation:**

- Dedicated NFC Reader or Type-C USB cable
- PC (Windows 10)
- Toolbox: <https://www.ursalink.com/en/software-download/>

#### <span id="page-10-1"></span>**5.2.1 Log in the Toolbox**

Make sure "Toolbox" is downloaded on your computer. Select one of the following methods to log in Toolbox.

#### **Type-C Connection**

1. Connect the EM500-LGT to computer via type-C port.

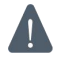

Type-C port is inside the transceiver of the EM500-LGT.

2. Select type as "General" and click password to log in Toolbox. (Default password: 123456)

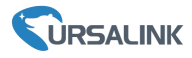

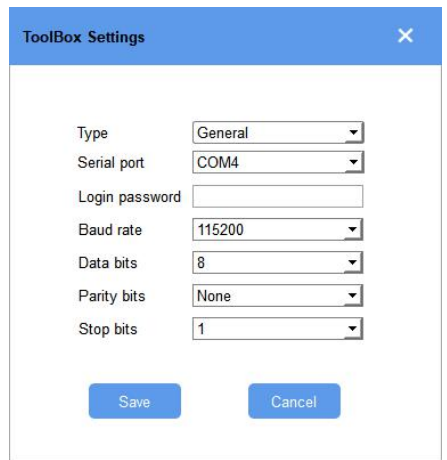

#### **NFC Connection**

- 1. Connect the NFC reader to computer, then attach the EM500-LGT to NFC area of the reader.
- 2. Select type as "NFC" and serial port as NFC reader port on Toolbox.

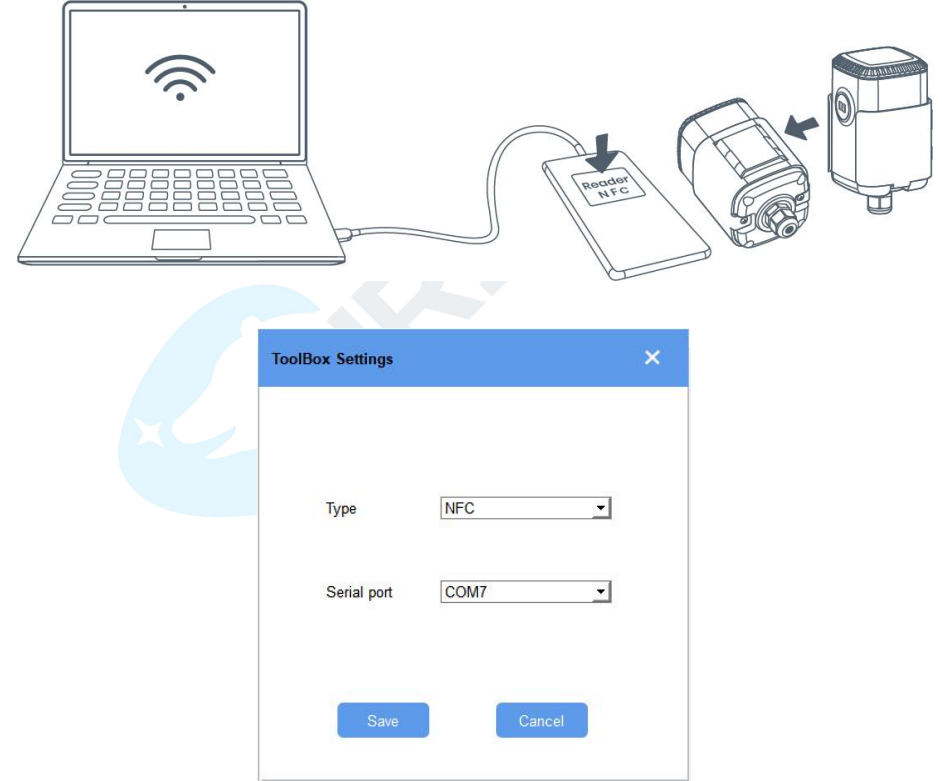

### <span id="page-11-0"></span>**5.2.2 Basic Configuration**

1. Click "Read" to read current data of the sensor.

#### EM500-LGT User Guide

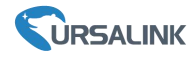

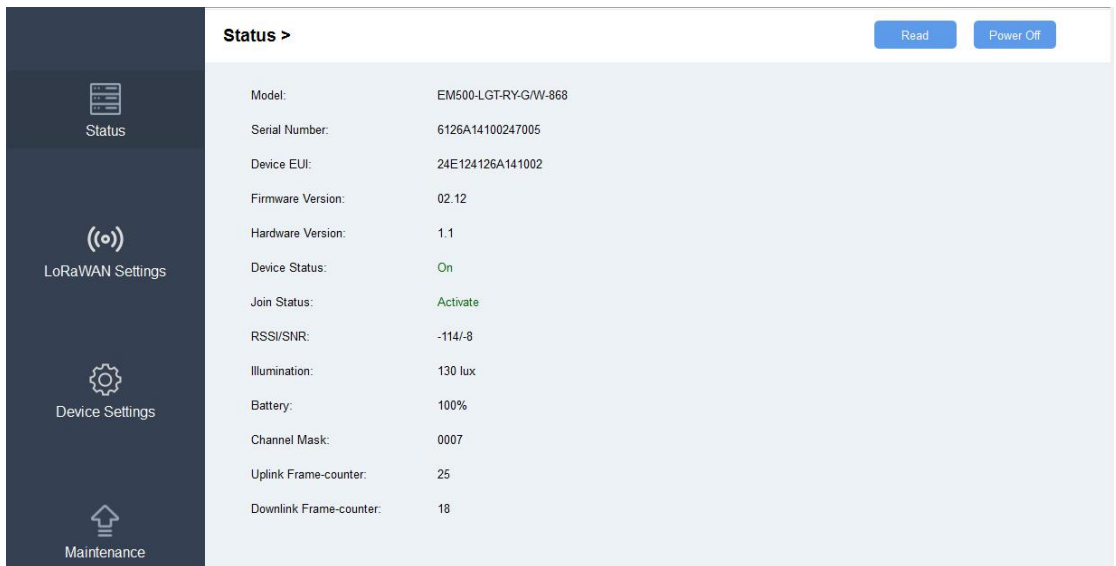

2. When you perform one of the following operations, enter the password and wait a few seconds until toolbox shows a successful prompt. (Password is not needed if you connect it via type-C port)

- **•** Turn on/off the sensor
- **•** Reset the sensor
- **•** Click "Write" to change settings

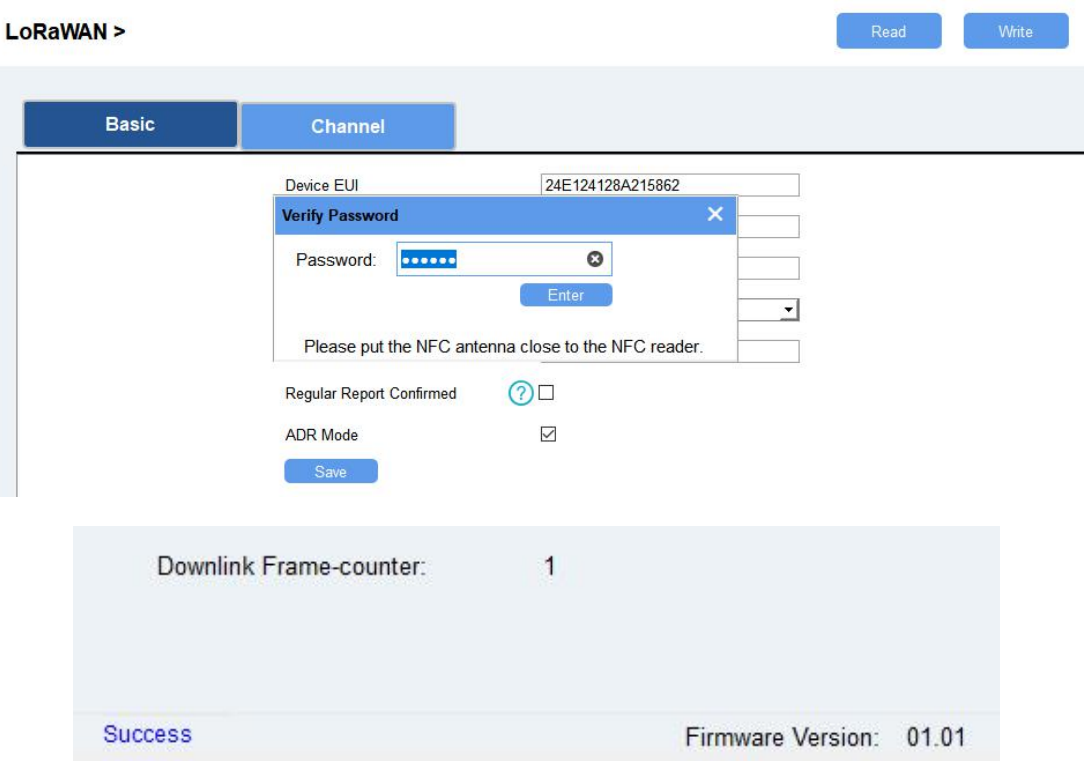

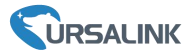

#### <span id="page-13-0"></span>**5.2.3 Template and Reset**

#### **5.2.3.1 Template Configuration**

**Note:** Template function is allowed only for sensors with the same model and LoRa frequency band.

- 1. Go to "Maintenance -> Template and Reset" page in Toolbox.2. Click "Export" to save the current settings as <sup>a</sup> template.
- 

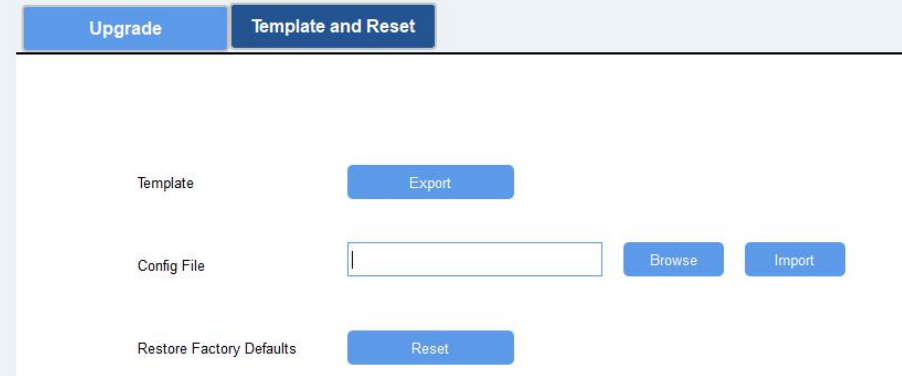

- 3. Click "Browse" to select the correct template from computer.
- 4. Click "Import" to import the template to the device.

#### **5.2.4.2 Reset**

Go to "Maintenance -> Template and Reset" page in Toolbox, then click the "Reset" to reset the device to the factory settings.

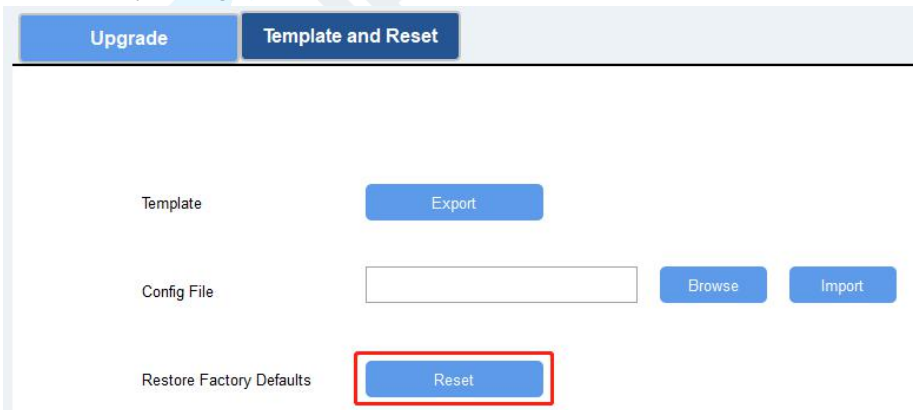

#### <span id="page-13-1"></span>**5.2.4 Upgrade**

- 1. Download firmware on your computer.
- 
- 2. Go to "Maintenance -> Upgrade" page in Toolbox.<br>3. Click "Browse" and select the firmware from computer.
- 4. Click "Upgrade" to upgrade the device.

**Note:** If NFC connection is selected, please keep the two devices close and don't move them in order to get the best connectivity as possible when upgrading.

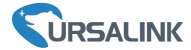

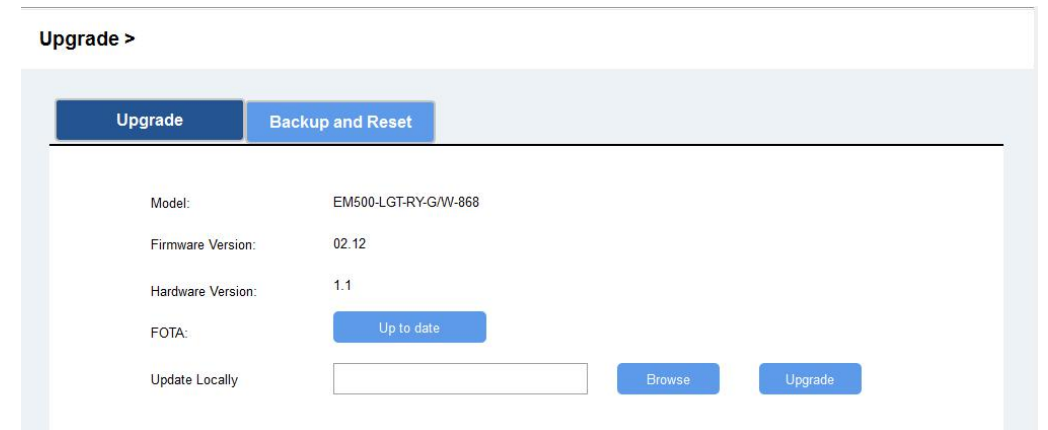

### <span id="page-14-0"></span>**5.3 Configuration Examples**

### <span id="page-14-1"></span>**5.3.1 LoRaWAN Channel Settings**

The configuration of LoRaWAN channel of EM500-LGT must match the LoRaWAN gateway's. Refer to [Appendix](#page-21-0) to check default channel settings of EM500-LGT.

#### **Mobile APP Configuration:**

Open Toolbox APP and go to "Device ->Setting -> LoRaWAN Settings"to change the frequency and channels.

#### **Software Configuration:**

Log in Toolbox and go to "LoRaWAN Settings -> Channel" to change frequency and channels.

**Note:** If frequency is one of CN470/AU915/US915, you can enter the index of the channel that you want to enable in the input box, making them separated by commas.

#### **Examples:**

1, 40: Enabling Channel 1 and Channel 40

1-40: Enabling Channel 1 to Channel 40

1-40, 60: Enabling Channel 1 to Channel 40 and Channel 60

All: Enabling all channels

Null: Indicates that all channels are disabled

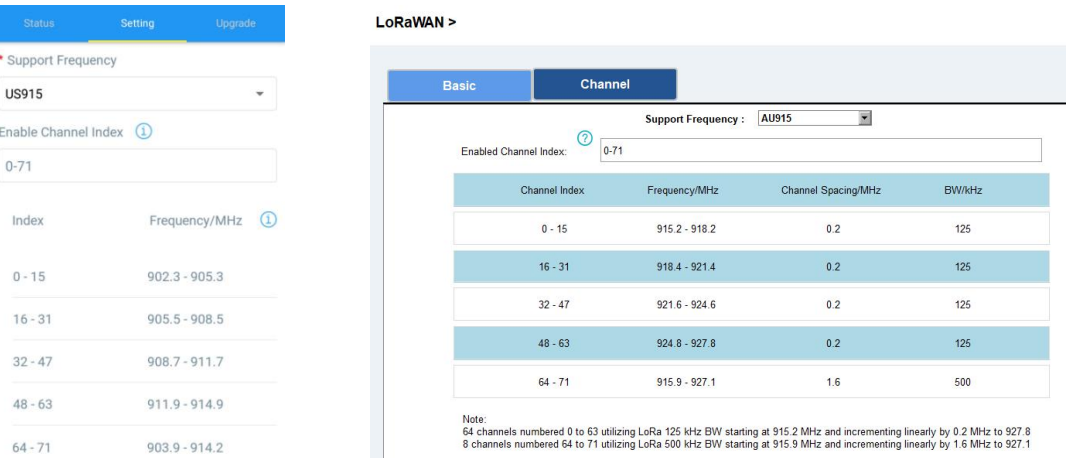

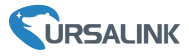

#### <span id="page-15-0"></span>**5.3.2 Data Calibration Settings**

#### **Mobile APP Configuration:**

Open Toolbox APP and go to "Device -> Setting -> Calibration Settings"to enable the calibration and input the calibration value.

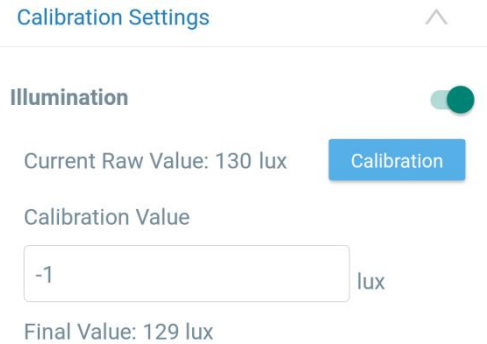

#### **Software Configuration:**

Log in Toolbox and go to "Device Settings -> Basic -> Calibration Settings" to enable the calibration and type the calibration value.

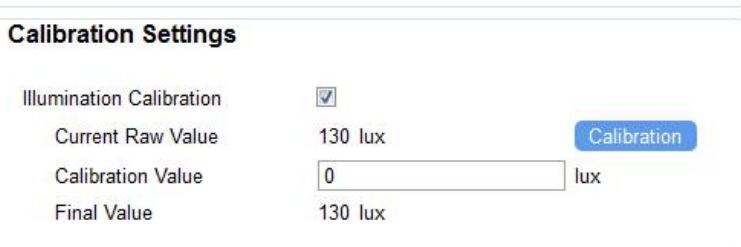

### <span id="page-15-1"></span>**5.3.3 Alarm Settings**

EM500-LGT will upload the current data instantly after the threshold is triggered.

#### **Mobile APP Configuration:**

Open Toolbox APP and go to "Device -> Setting -> Threshold Settings"to enable the threshold settings and input the threshold.

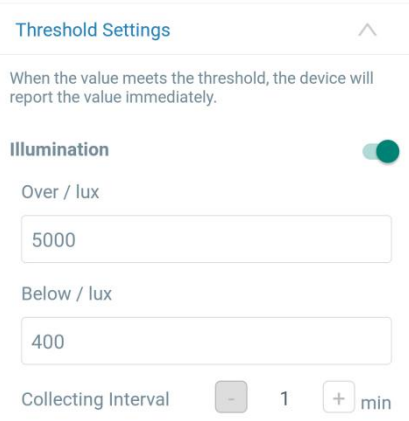

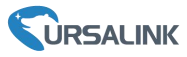

#### **Software Configuration:**

Log in Toolbox and go to "Device Settings -> Basic -> Threshold Settings" to enable the calibration and input the calibration value.

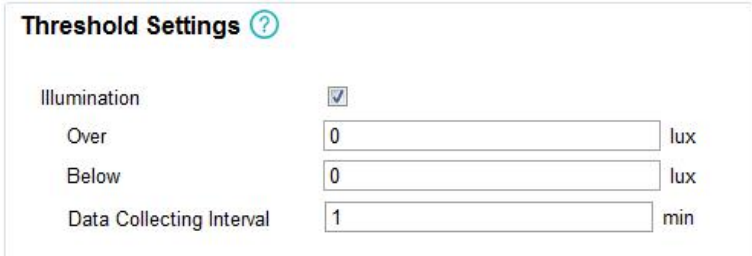

### <span id="page-16-0"></span>**6. Installation**

### <span id="page-16-1"></span>**6.1 Transceiver Installation**

#### <span id="page-16-2"></span>**6.1.1 Wall Mounting**

1. Attach the mounting bracket to the wall and mark the two holes(around 16mm) on the wall.

Note: The connecting line of two holes must be a horizontal line.

2. Drill the holes according to the marks and screw the mounting screws into the wall.

3. Mount the device on the wall.

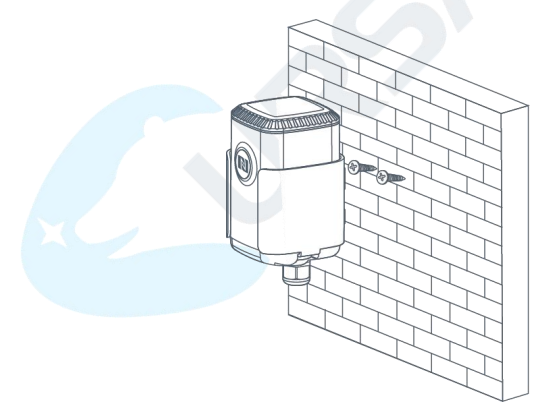

#### <span id="page-16-3"></span>**6.1.2 Pole Mounting**

1.Loosen the hose clamp by turning the locking mechanism counter-clockwise.

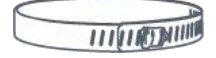

2. Straighten out the hose clamp and slide it through the rectangular holes in the mounting bracket, wrap the hose clamp around the pole.

3. Use a screwdriver to tighten the locking mechanism by turning it clockwise.

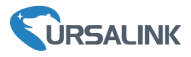

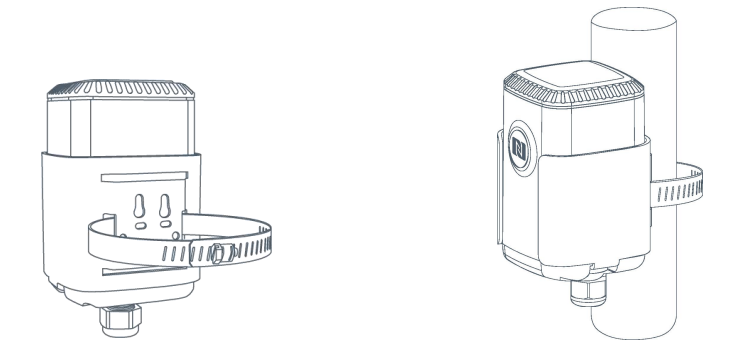

### <span id="page-17-0"></span>**6.1.3 DIN Rail Mounting**

Use 2 pieces of M3  $\times$  6 flat head Phillips screws to fix the DIN rail to the device, and then hang the DIN rail on the mounting bracket. It is necessary to choose a standard bracket.

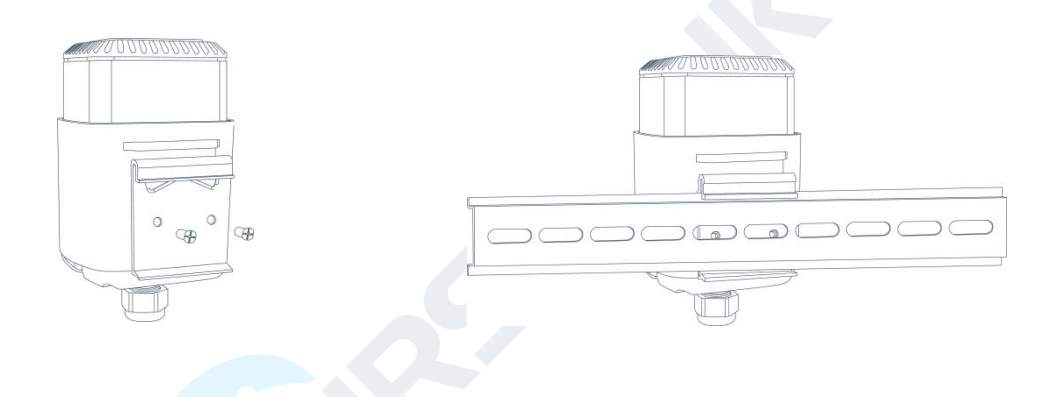

### <span id="page-17-1"></span>**6.2 Sensor Installation**

Light sensor supports mount on the wall or plane surface. Be sure place the round area of the sensor always on top and always towards the sun while using it.

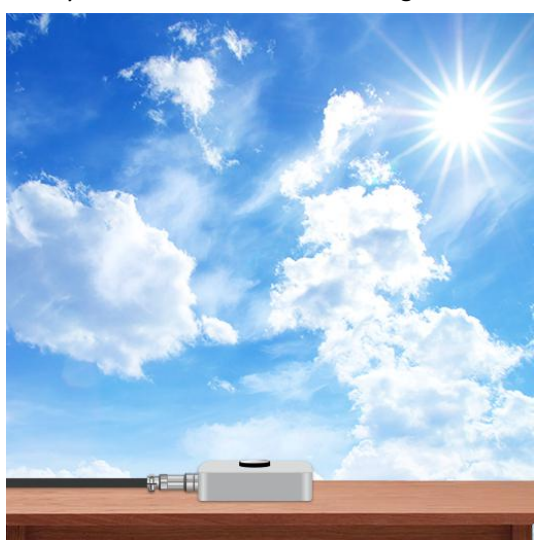

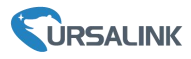

### <span id="page-18-0"></span>**7. Payload Format**

All data are based on following format:

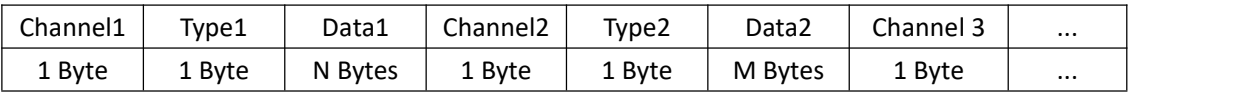

Please refer to decoder example: <https://github.com/Ursalink-CN/ursalink-decoder>

### **Uplink Packet(HEX)**

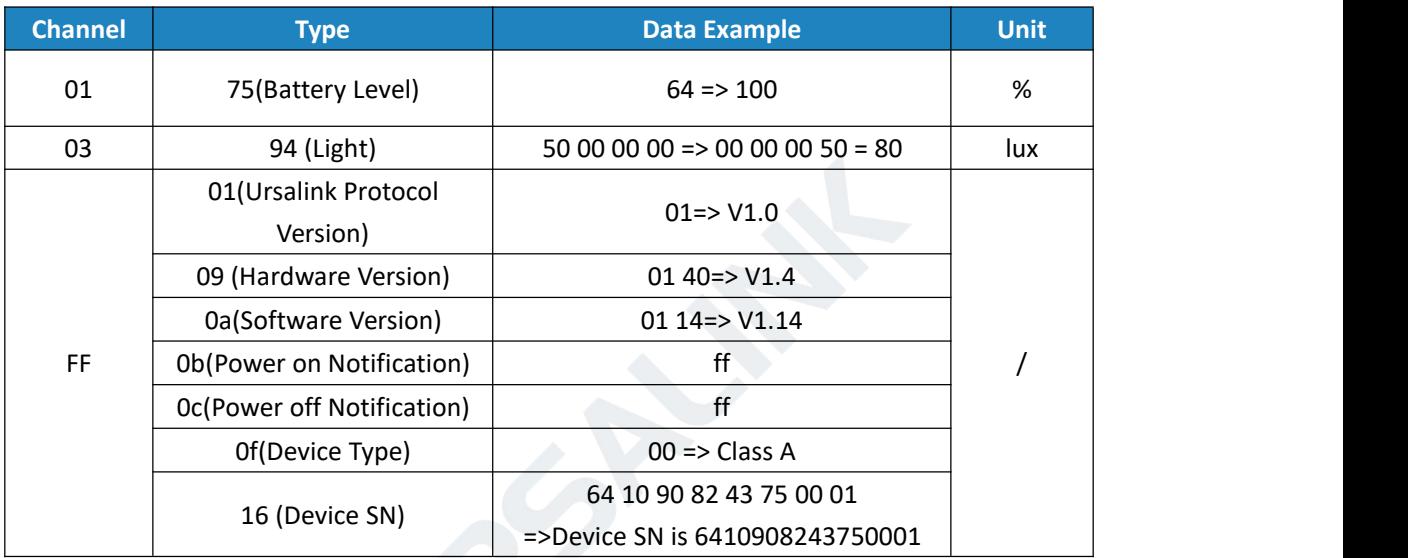

### **Downlink Packet(HEX)**

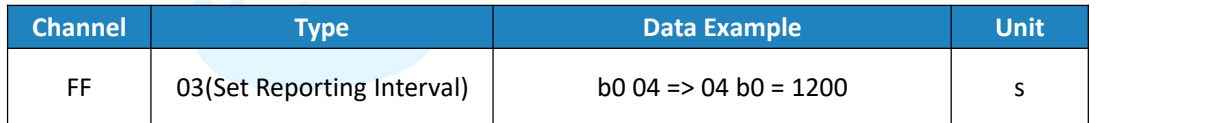

### <span id="page-18-1"></span>**8.Sensor Management via Ursalink Cloud**

Ursalink cloud is a comprehensive platform that provides multiple services including device remote management and data visualization with the easiest operation procedures.

### <span id="page-18-2"></span>**8.1 Ursalink Cloud Registration**

Register and log in Ursalink Cloud. Ursalink Cloud URL: <https://cloud.ursalink.com/login.html>

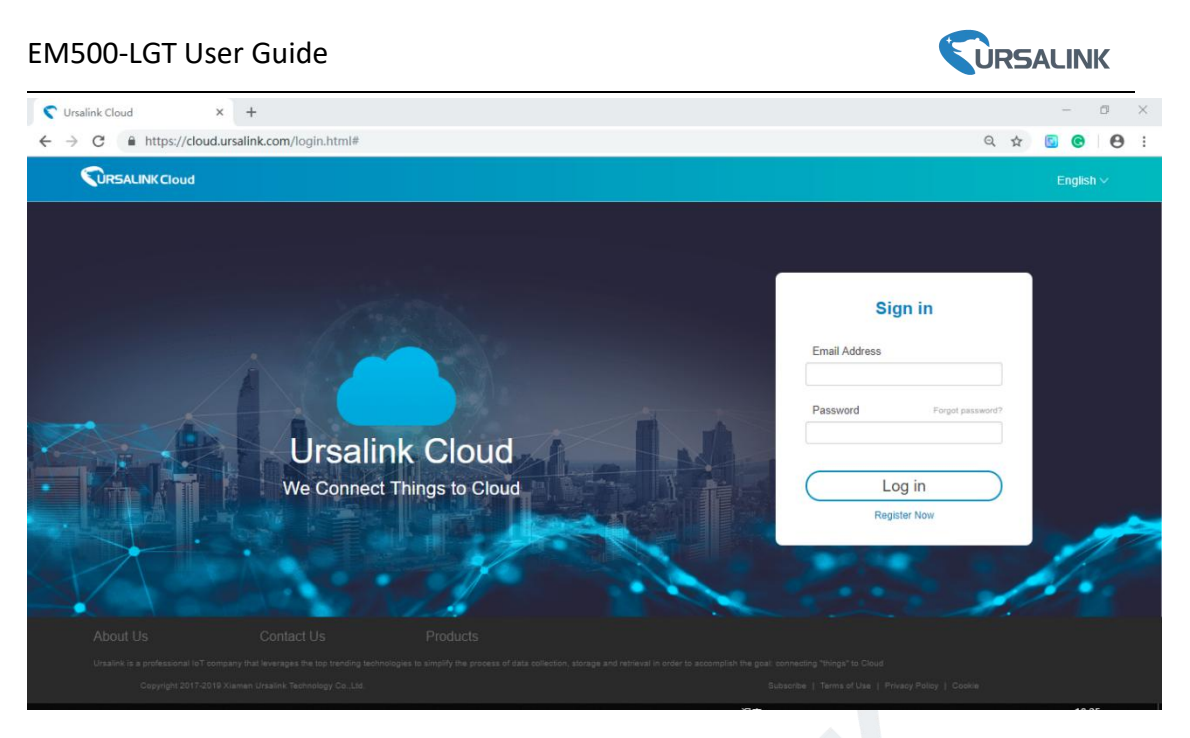

### <span id="page-19-0"></span>**8.2 Add a Ursalink LoRaWAN Gateway**

1. Enable "Ursalink" type network server and "Ursalink Cloud" mode in gateway web GUI. **Note:** Ensure gateway has accessed the Internet.

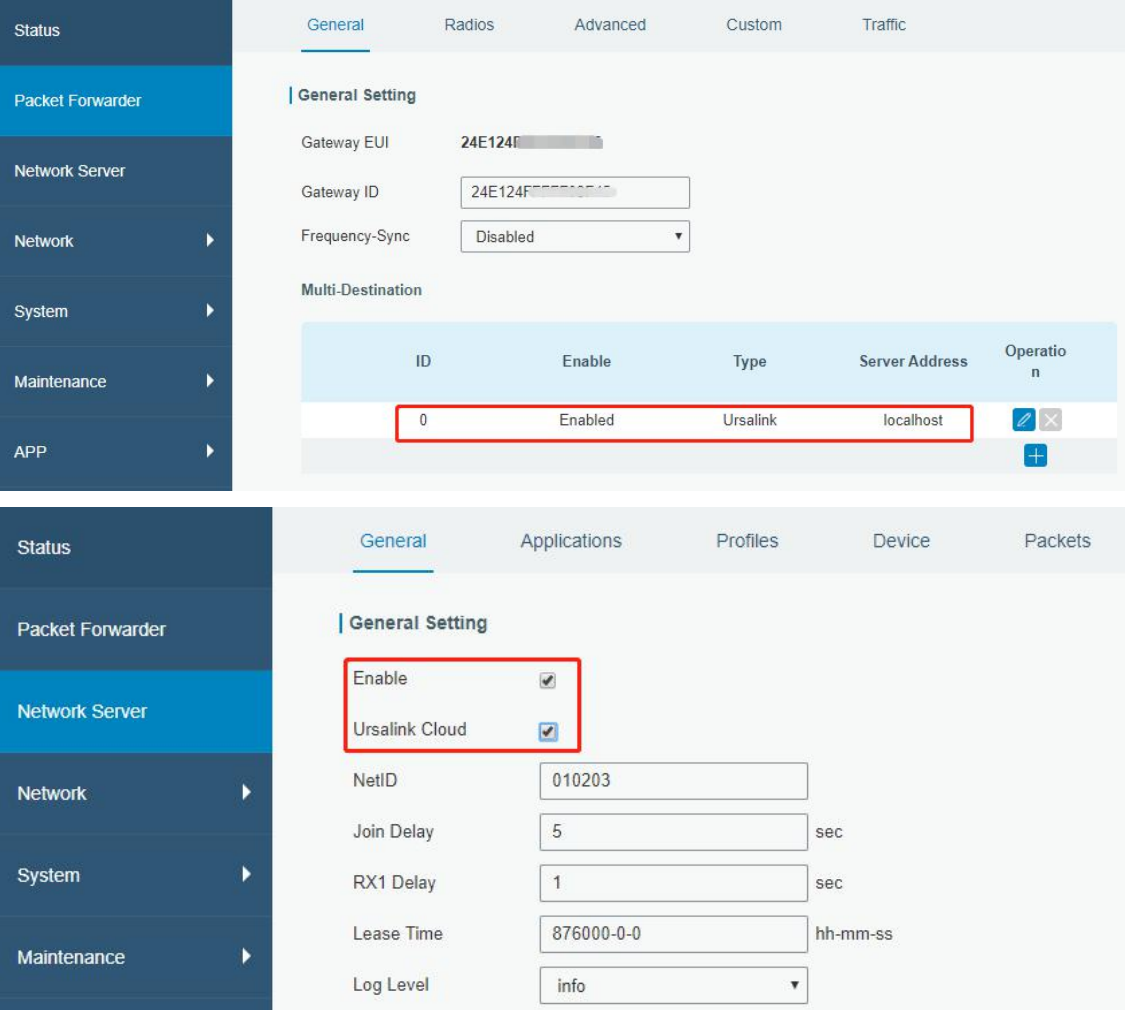

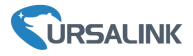

2.Go to "My Devices->Gateway" of Ursalink Cloud and click "Add" to add gateway to Ursalink Cloud via SN.

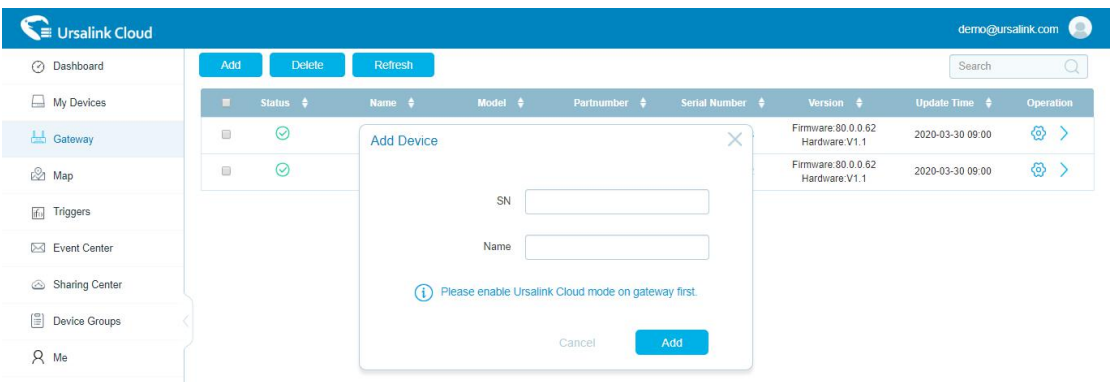

#### 3.Check if gateway is online in Ursalink Cloud.

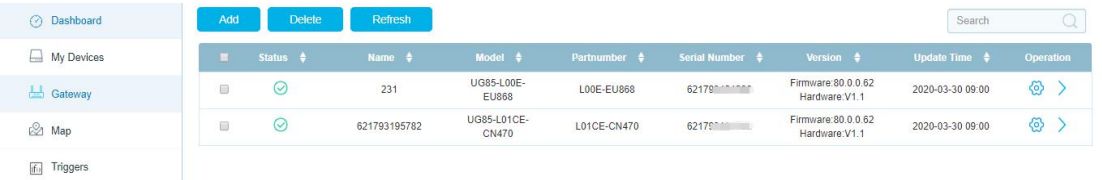

### <span id="page-20-0"></span>**8.3 Add EM500-LGT to Cloud**

1. Go to "Device->My Devices" and click "Add Device". Fill in the SN of EM500-LGT and select associated gateway.

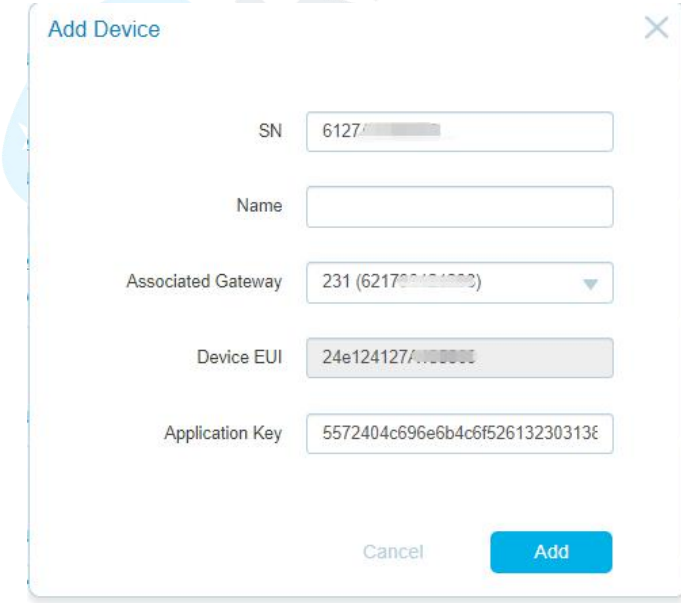

2.After EM500-LGT is connected to Ursalink Cloud, Click  $\longrightarrow$  or "History Data" to check the data on Ursalink cloud.

#### EM500-LGT User Guide

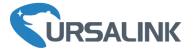

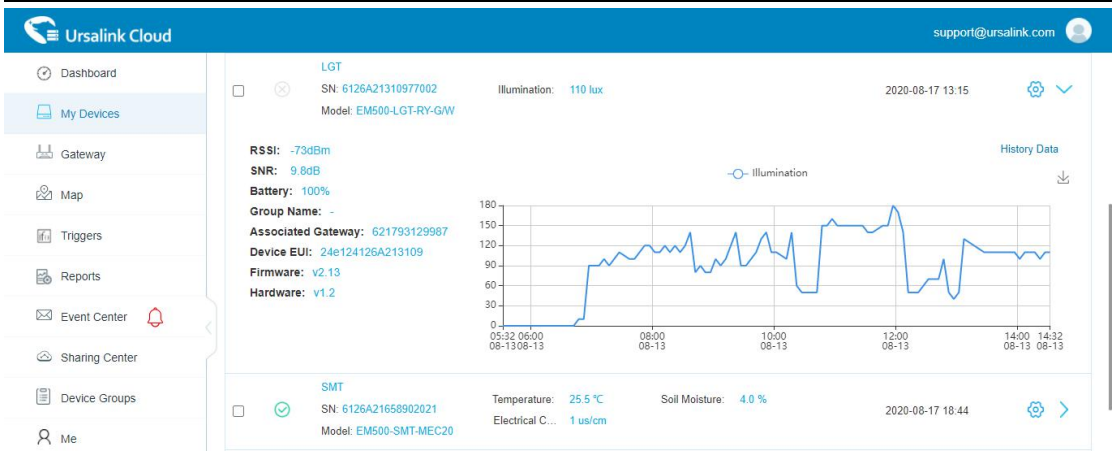

## <span id="page-21-0"></span>**Appendix**

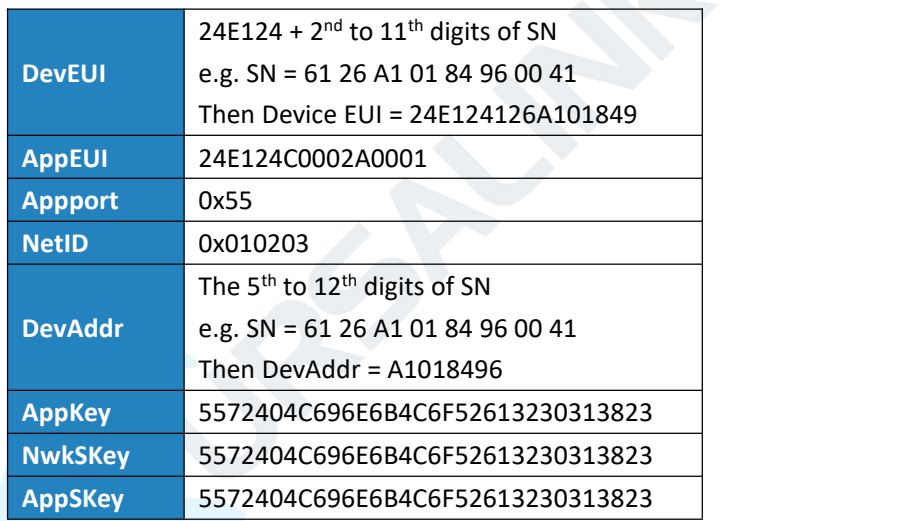

# <span id="page-21-1"></span>**Default LoRaWAN Parameters**

## <span id="page-21-2"></span>**Default Uplink Channels**

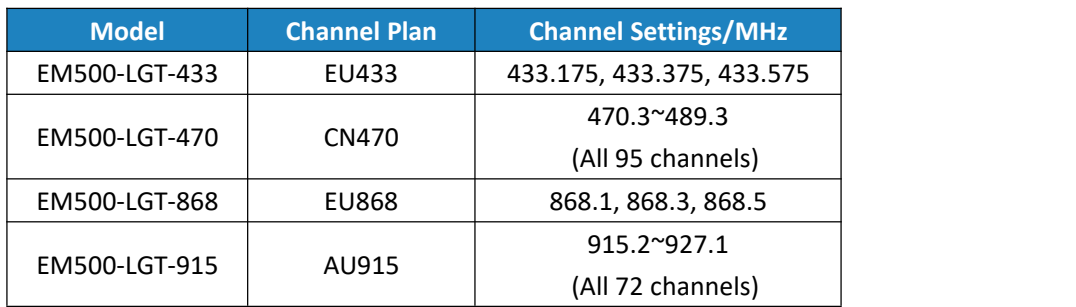